UTSouthwestern
Medical Center
Lyda Hill Department of Bioinformatics

**BioHPC** 

# An Introduction to VS

# Code

Peng Lian

2023-06-28

#### Table of contents

- Overview
- User Interface
- The Editor
- Source control
- Work with Python
- Acknowledgement
- Questions?
- Thanks for your attention!

# Overview

#### What is VS Code

**Visual Studio Code** (VS Code) is a free and open-source code editor developed by Microsoft. It is available for Windows, macOS, and Linux. VS Code is a powerful code editor that can be used for a variety of tasks, including:

- Programming
- Editing text
- Debugging
- Building and running applications
- Extending with extensions

VS Code is a great choice for both beginners and experienced developers. In the Stack Overflow 2022 Developer Survey, VS Code was ranked **the most popular** developer environment tool among 71,010 respondents, with 74.48% reporting that they use it.

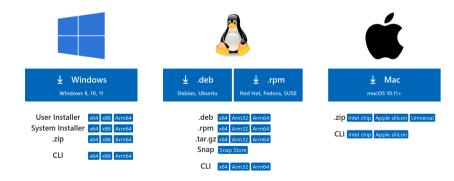

Note: Visual Studio Code is a totally separate product from Visual Studio the IDE.

**Source code**: https://github.com/Microsoft/vscode/ **Documentations**: https://code.visualstudio.com/docs

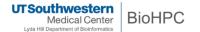

#### **VS Code on BioHPC**

- 1. Go to portal.biohpc.swmed.edu -> Cloud Services -> Web Visualization
- 2. Open a terminal
- 3. module load vscode 1.66.1
- 4. code

# User Interface

## **Basic layout**

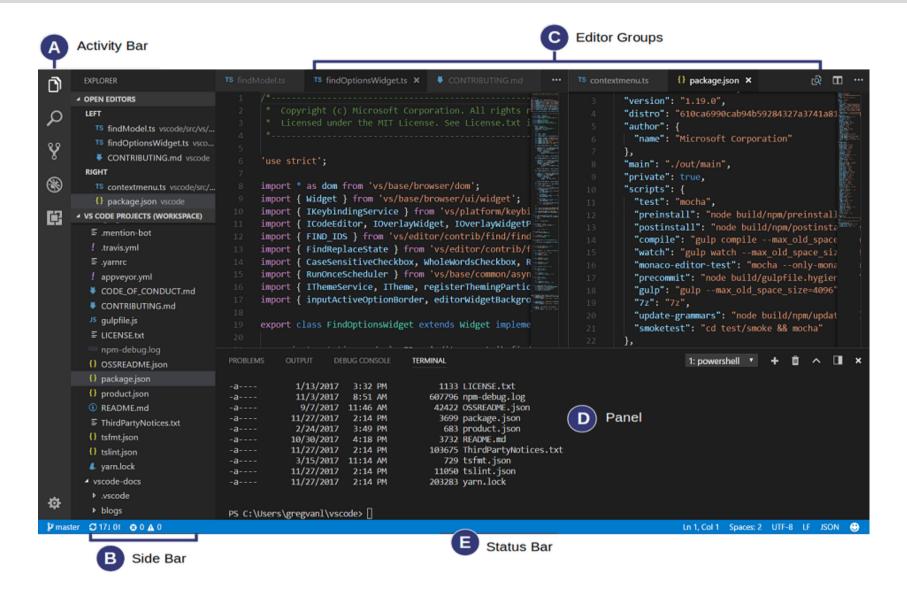

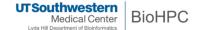

# Side by side editing

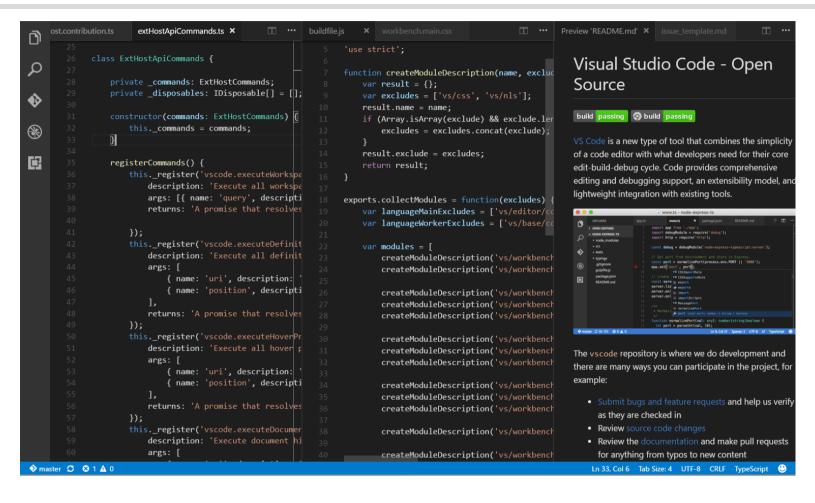

- Click the Split Editor button
- Or Alt+Click on a file in the Explorer
- Or drag and drop a tab

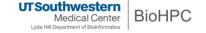

### Minimap

```
JS gulpfile.js X
       gulp.task('clean-out-folder', common.rimraf('out'));
       gulp.task('clone-vscode-website', ['clean-out-folder'], function (cb) {
           fs.mkdir('out');
           process.chdir('./out');
           git.clone(URL, function (err) {
               if (err) {
                   console.log('could not clone vscode-website')
                   console.log(err);
                   cb(err);
                 else {
                   process.chdir('./vscode-website');
                   git.checkout(BRANCH, function (error) {
                       console.log('checked out branch:', BRANCH);
                       process.chdir('../../');
                       cb(error);
                   });
           });
       });
       gulp.task('commit', function () {
```

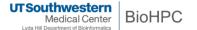

### Explorer

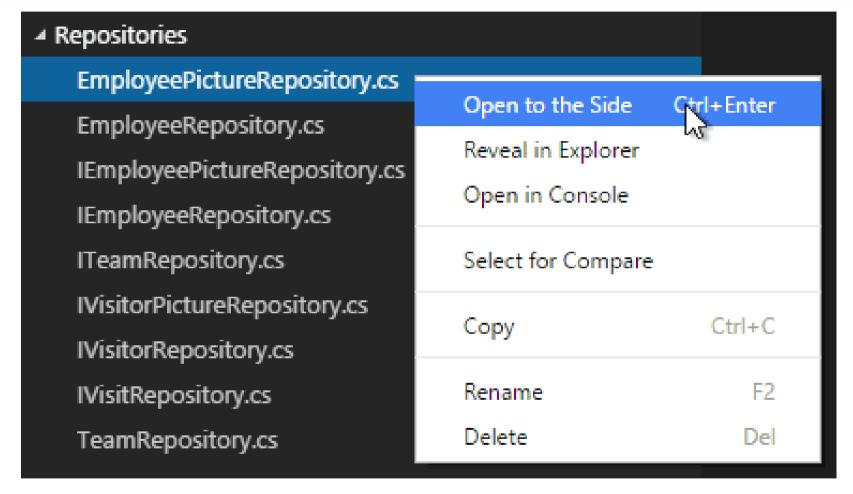

A high-level overview of the source code, which is useful for quick navigation and code understanding.

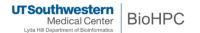

#### **Command Palette**

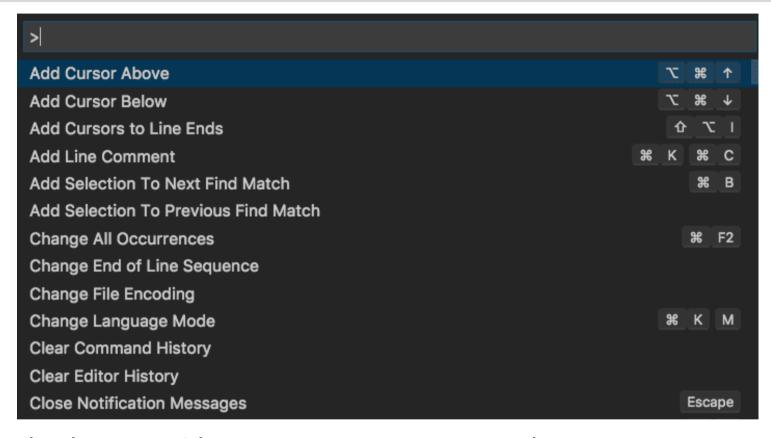

The Command Palette provides access to many commands. You can execute editor commands, open files, search for symbols, and see a quick outline of a file.

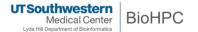

#### Preview mode

When you single-click or select a file in the Explorer, it is shown in a preview mode and reuses an existing Tab. This is useful if you are quickly browsing files and don't want every visited file to have its own Tab. When you start editing the file or use double-click to open the file from the Explorer, a new Tab is dedicated to that file.

Preview mode is indicated by *italics* in the Tab heading.

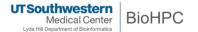

## Selecting the Color Theme

```
Select Color Theme
app.ts
        impo
              Abyss
              Dark (Visual Studio)
              Dark+ (default dark)
        cons High Contrast
              Kimbie Dark
              Light (Visual Studio)
        cons
              Light+ (default light)
        app.
              Monokai
  10
  11
        const server = http.createServer(app);
  12
        server.listen
  13
        server.on('error', onError);
  14
        server.on('listening', onListening);
```

#### Open the Color Theme picker:

- File -> Preferences -> Theme -> Color Theme
- OrCtrl+K Ctrl+T

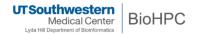

# The Editor

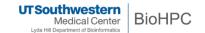

#### Settings

- Settings
  - File -> Preferences -> Settings
  - orCtrl+,
  - Global settings: ~/.config/Code/User/settings.json
  - Project settings: .vscode/settings.json
- Settings Sync
  - File -> Preferences -> Settings Sync
- Zen mode Zen Mode lets you focus on your code by hiding all UI except the editor, going to full screen and centering the editor layout.
  - View -> Appearance -> Zen mode
  - Ctrl+K Z
  - **Double Esc** exits Zen Mode

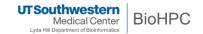

#### Multiple selections

```
31 .global-message-list.transition {
32 → -webkit-transition: top 200ms linear;
33 → -ms-transition: top 200ms linear;
34 → -moz-transition: top 200ms linear;
35 → -khtml-transition: top 200ms linear;
36 → -o-transition: top 200ms linear;
37 → transition: top 200ms linear;
38 }
```

### Find and replace

- Ctrl+F ~ Find string in editor or find file in explorer
- Enter or Shift+Enter to navigate

```
      ★ main.py > ☆ main.py > ☆ main.

      3 def hello():
      > hi Aa ab. * 1 of 1
      ↑ ↓ ≡ ×

      4 print("Hello world!")

      6 def main():

      7 hello()
      print("Thus is my first main function")
      You, 2 hours ago • Add hello function

      10 return
      if __name__ == '__main__': main()
```

Ctrl+Shift+F ~ Find string across files

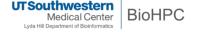

# Folding and unfolding

```
private onCursorSelectionChanged(): void {
    if (this.state === State.Hidden) {
        return;
    this.editor.layoutContentWidget(this);
private onEditorBlur(): void { ...
private onListSelection(e: ISelectionChangeEvent<CompletionItem>): void {
    if (!e.elements.length) {
        return;
```

## Indentation & file encoding

VS Code analyzes your open file and determines the indentation used in the document. The auto-detected indentation overrides your default indentation settings. The detected setting is displayed on the right side of the Status Bar.

Ln 1, Col 1 Tab Size: 4

UTF-8

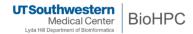

#### IntelliSense

IntelliSense is a general term for various code editing features including: code completion, parameter info, quick info, and member lists. IntelliSense features are sometimes called by other names such as "code completion", "content assist", and "code hinting."

```
const express = require('express')
const app = express()
app.
                         (property) Application._router: any (
    _router
    all

☆ apply

    arguments

⊕ bind

☆ call

    caller
    checkout

☆ configure

    copy
```

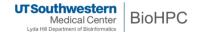

### **Snippets**

Code snippets are templates that make it easier to enter repeating code patterns, such as loops or conditional-statements.

In Visual Studio Code, snippets appear in IntelliSense Ctrl+Space mixed with other suggestions, as well as in a dedicated snippet picker (Insert Snippet in the Command Palette).

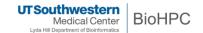

#### AI tools in VS Code

The GitHub Copilot extension is an AI pair programmer tool that helps you write code faster and smarter. You can use the Copilot extension in VS Code to generate code, learn from the code it generates, and even configure your editor.

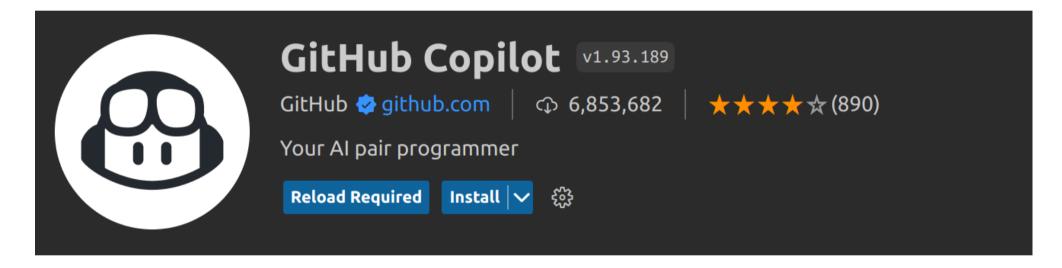

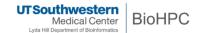

# Source control

### Using Git in VS Code

Visual Studio Code has integrated source control management (SCM) and includes Git support out-of-the-box. Many other source control providers are available through extensions.

#### Git documentations:

- Cheat Sheet
- Git-SCM website
- Manual
- Book
- Videos

Note: make sure you have Git installed on your computer.

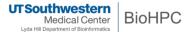

## Open folder or clone repo locally

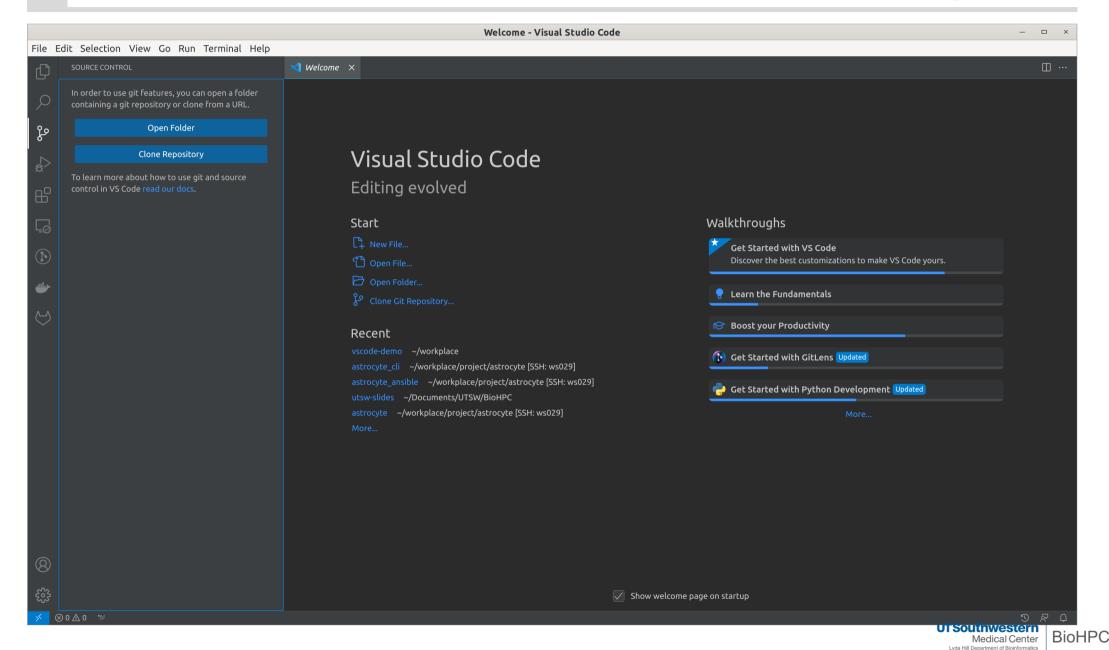

### Initialize the local repo

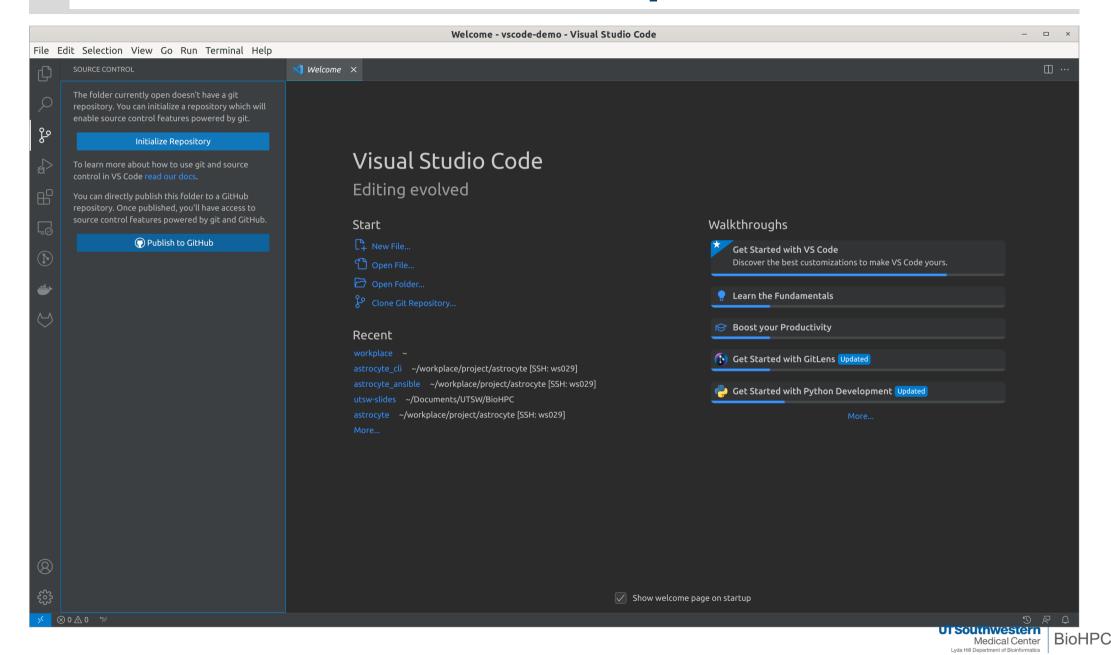

#### Create new files

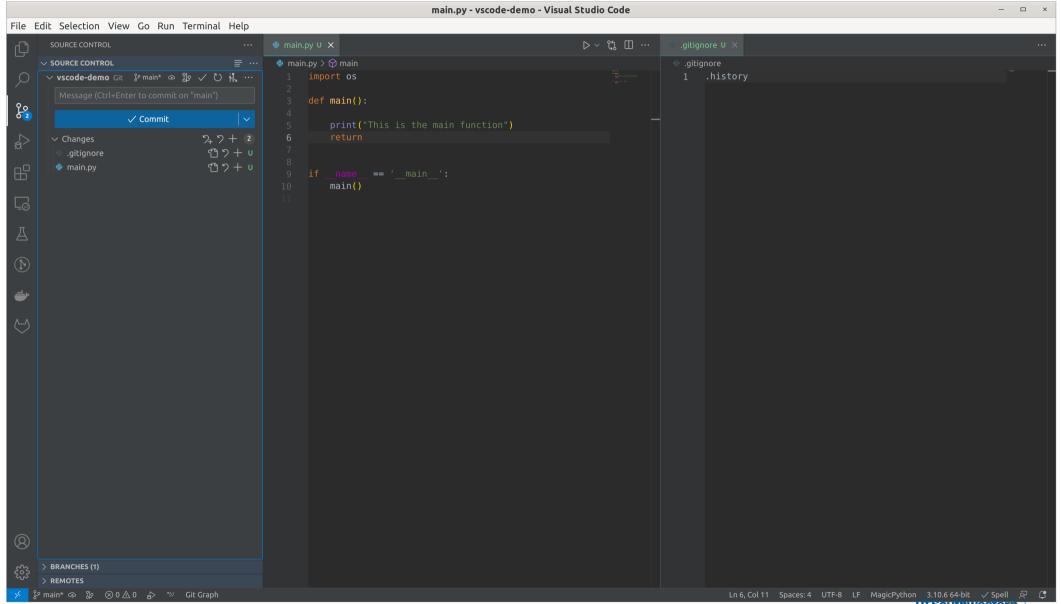

# Stage changes & commit

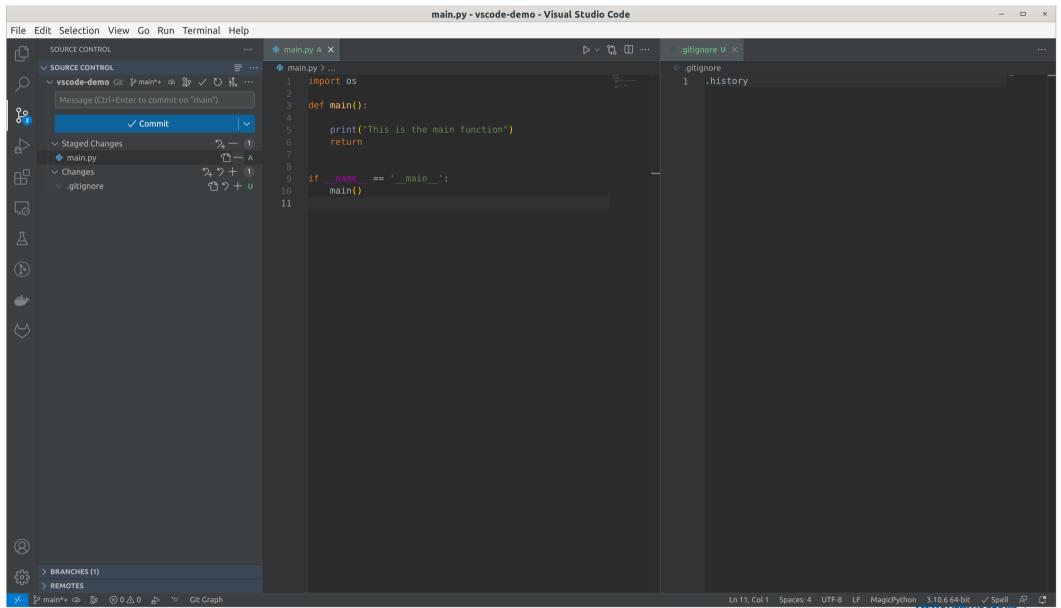

# Stage changes & commit

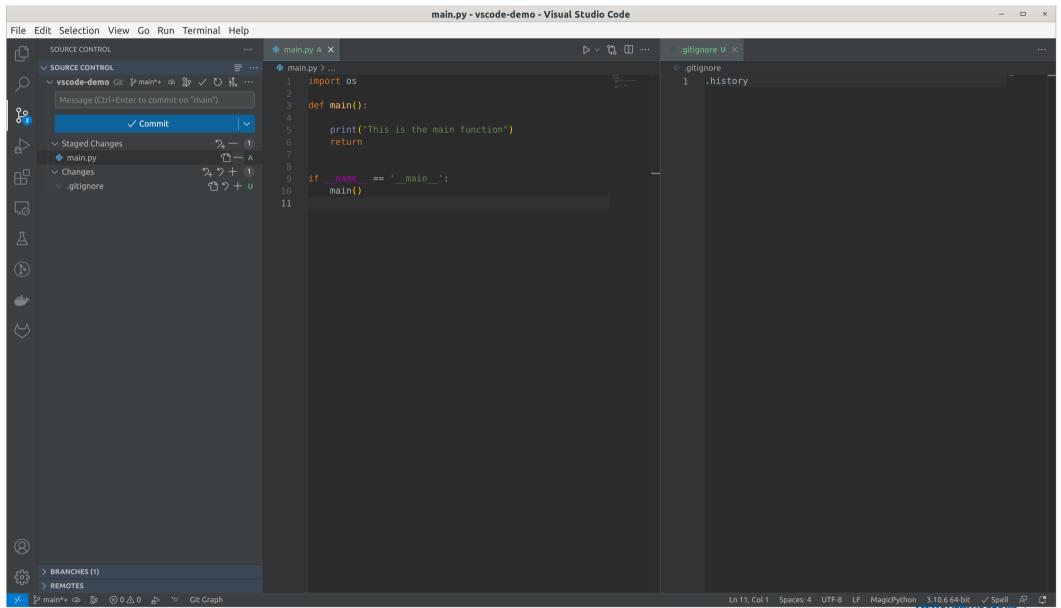

#### Add remote

• Add remote name

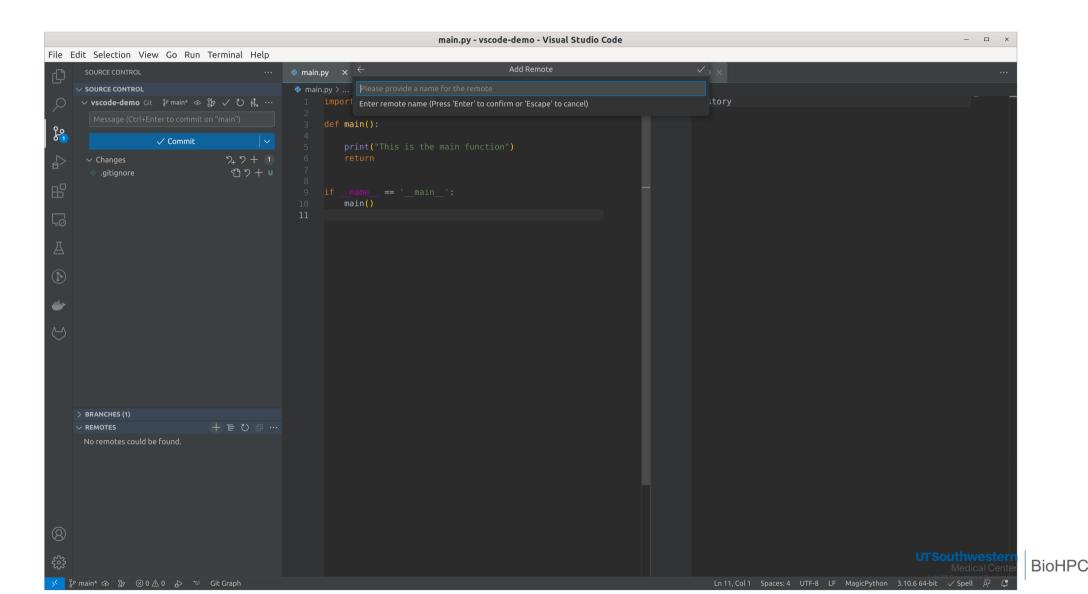

#### Add remote URL and confirm

• Add remote URL

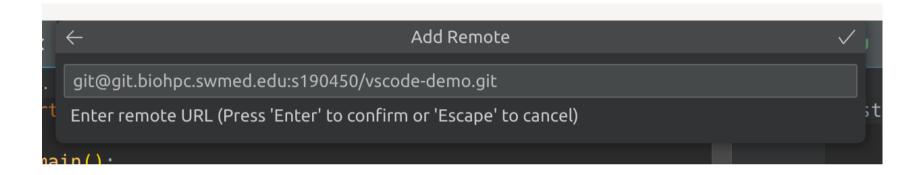

Confirm add remote

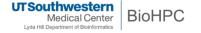

### Push/Sync chnages

Push branch to remote

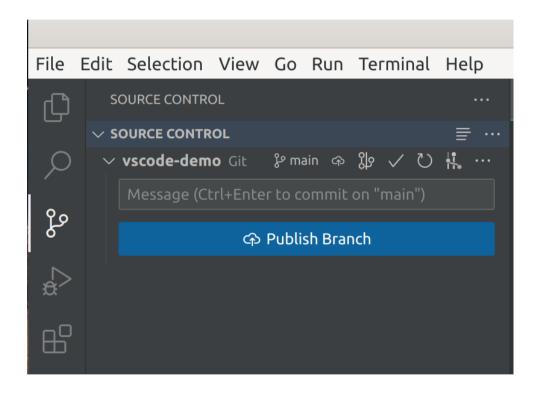

Sync changes

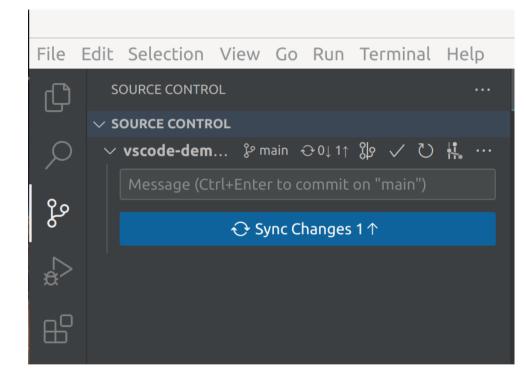

# Working with branch

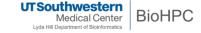

• Add a branch name

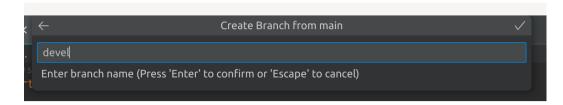

Create branch

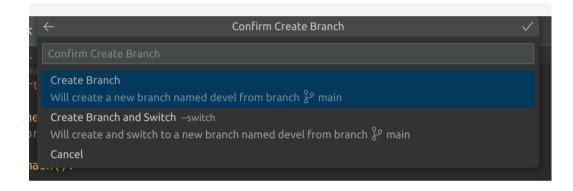

Switch branch

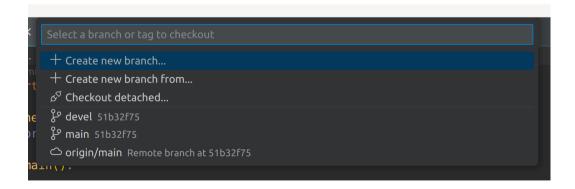

Fetch branch

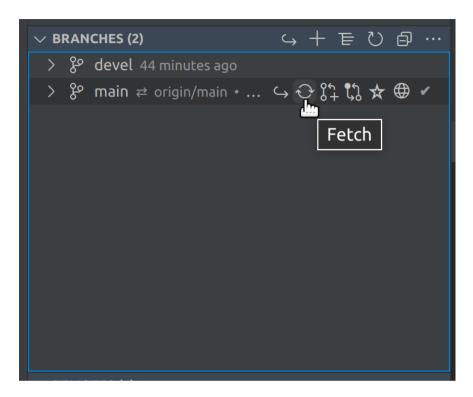

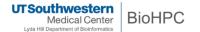

# Add changes and commit to devel

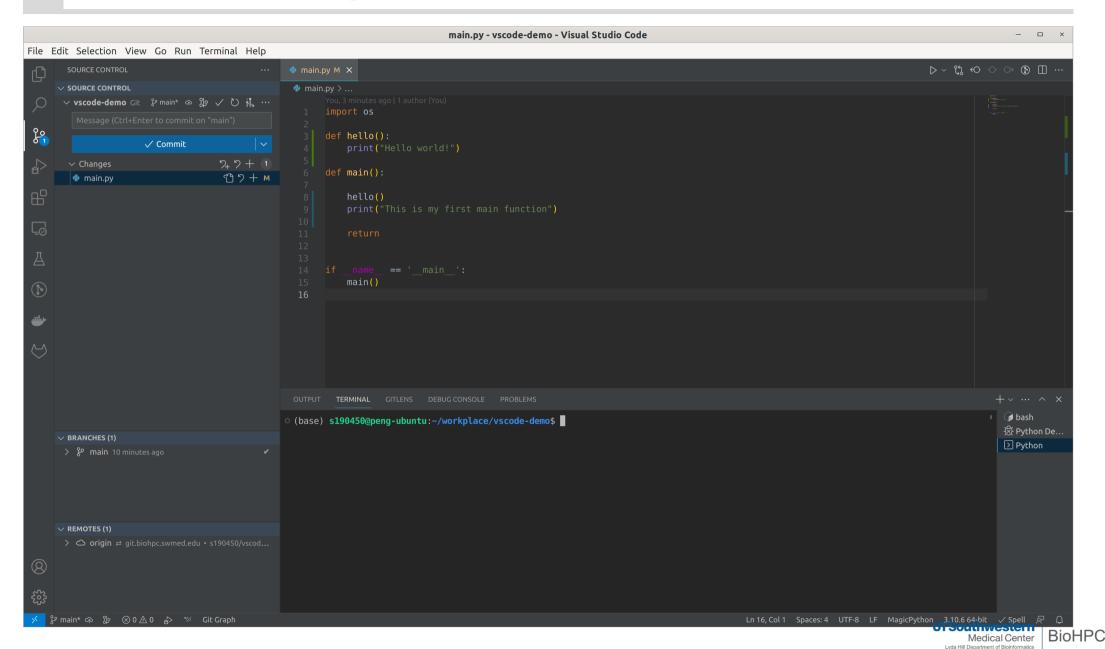

#### **Compare branches**

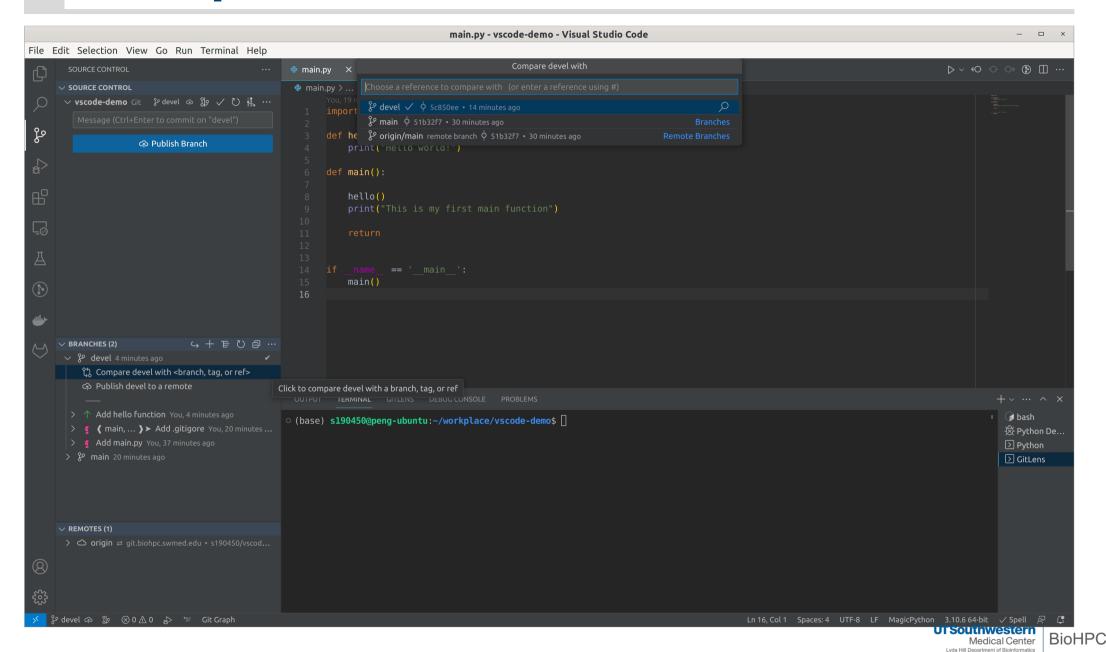

#### File differences

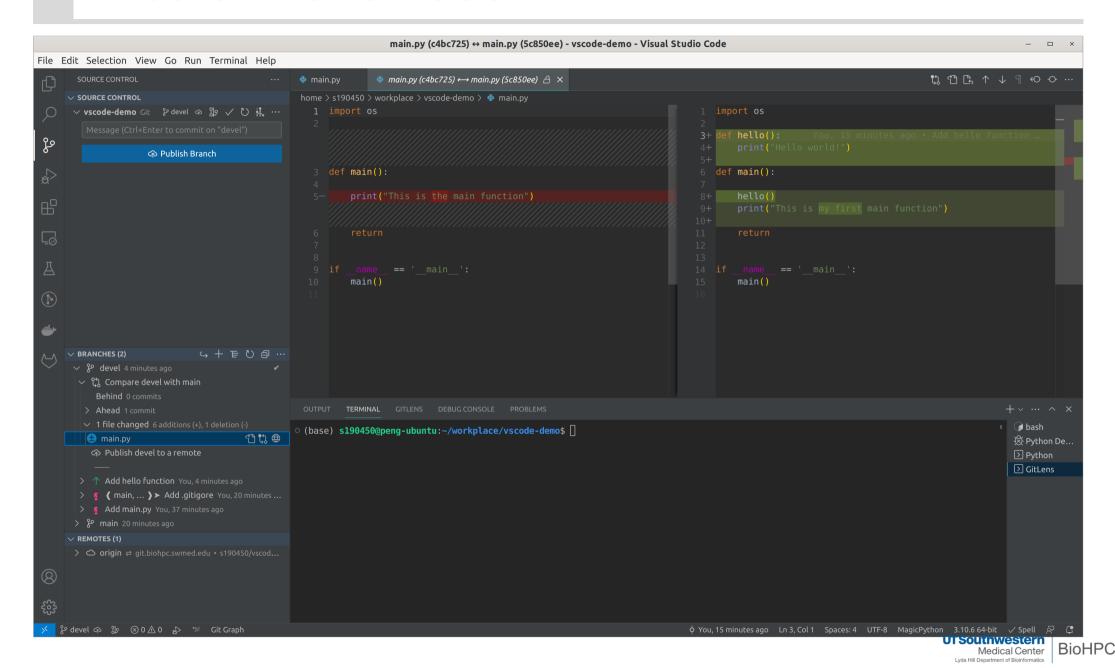

#### Merge branches

Note: Switch to the targe branch before starting to merge

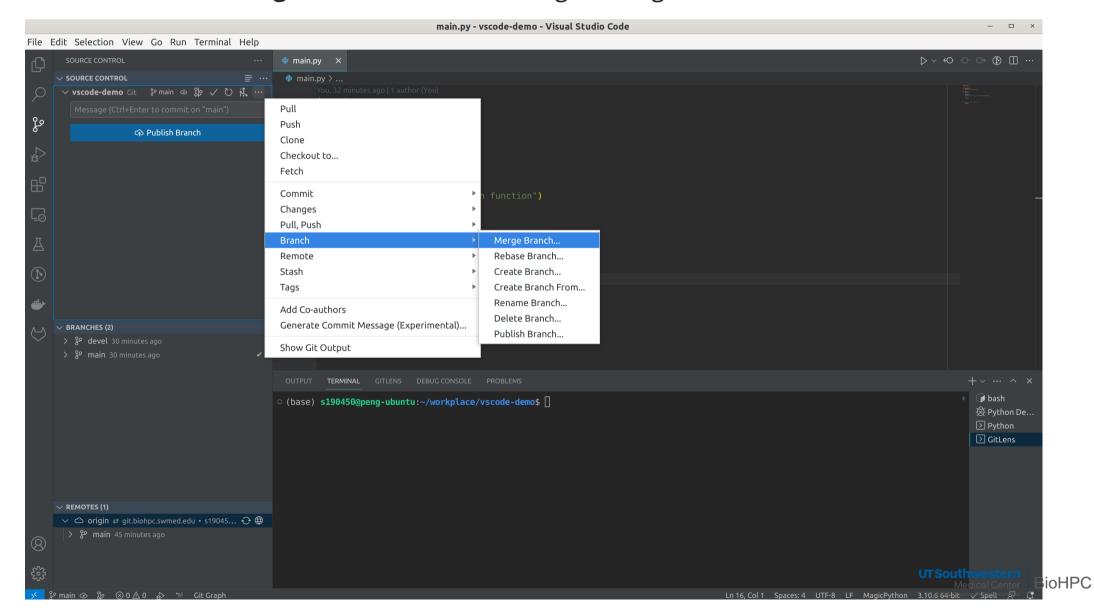

### Select a branch to merge from

```
Select a branch to merge from

devel devel

main main
origin/main origin/main
```

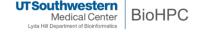

#### Publish merged branch

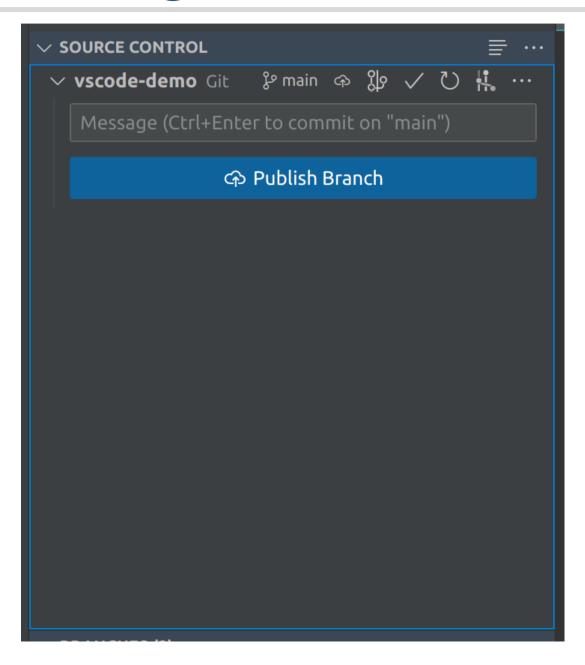

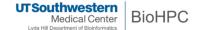

## Work with Python

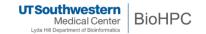

#### Prerequisites

- Python 3
- VS Code Python extension

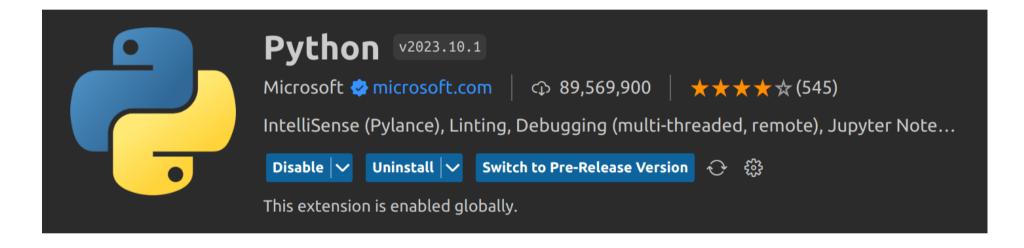

Jupyter extension (optional)

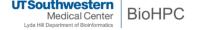

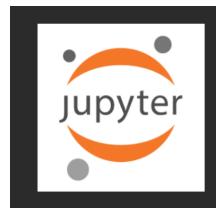

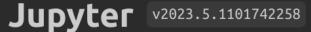

Jupyter notebook support, interactive programming and computing that supports...

Disable V Uninstall V Switch to Pre-Release Version 🔶 💱

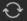

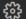

This extension is enabled globally.

#### Create a virtual environment

Command Palette (Ctrl+Shift+P) -> Python: Create Environment

Select an environment type

Venv Creates a '.venv' virtual environment in the current workspace

Conda Creates a `.conda` Conda environment in the current workspace

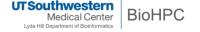

### Select a interpreter

• Command Palette (Ctrl+Shift+P) -> Python: Select Interpreter

| Select Interpreter                                                                                  | ≣ ひ              |
|----------------------------------------------------------------------------------------------------|------------------|
| Selected Interpreter: .\.venv\Scripts\python.exe                                                    |                  |
| + Enter interpreter path                                                                            |                  |
| Use Python from `python.defaultInterpreterPath` setting ~\AppData\Local\Microse                     | oft\WindowsAp    |
| ★ Python 3.10.5 ('.venv': venv) .\.venv\Scripts\python.exe                                          | Recommended      |
| Python 3.9.12 ('base') ~\Anaconda3\python.exe                                                       | Conda            |
| Python 3.9.12 ('base') ~\Downloads\Anaconda\python.exe                                              |                  |
| Python 3.9.13 64-bit (microsoft store) ~\AppData\Local\Microsoft\WindowsApps\pytho                  | n3.9.exe Global  |
| Python 3.10.5 64-bit ~\AppData\Local\Programs\Python\Python310\python.exe                           |                  |
| Python 3.9.13 64-bit C:\Program Files\WindowsApps\PythonSoftwareFoundation.Python.3.9_3.9.3568.0_x6 |                  |
| Python 3.10.5 64-bit (system) ~\OneDrive - Microsoft\Documents\Projects\Unstructured                | Data Analysis\.v |

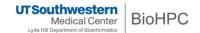

Lyda Hill Department of Bioinformatics

## Create debugging configuration

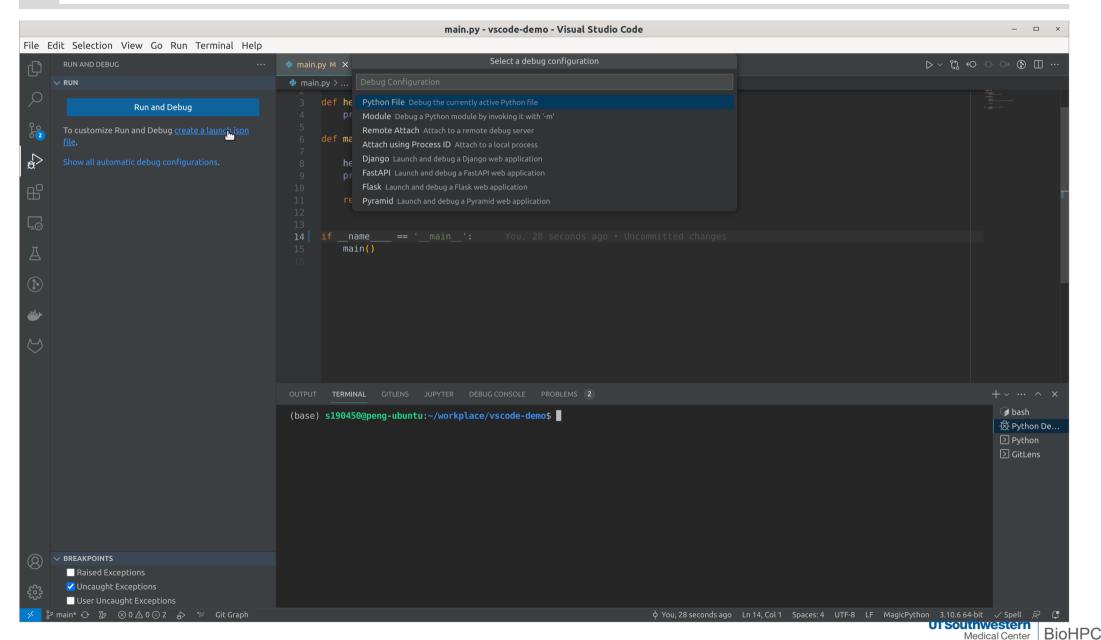

Lyda Hill Department of Bioinformatics

## Debugging

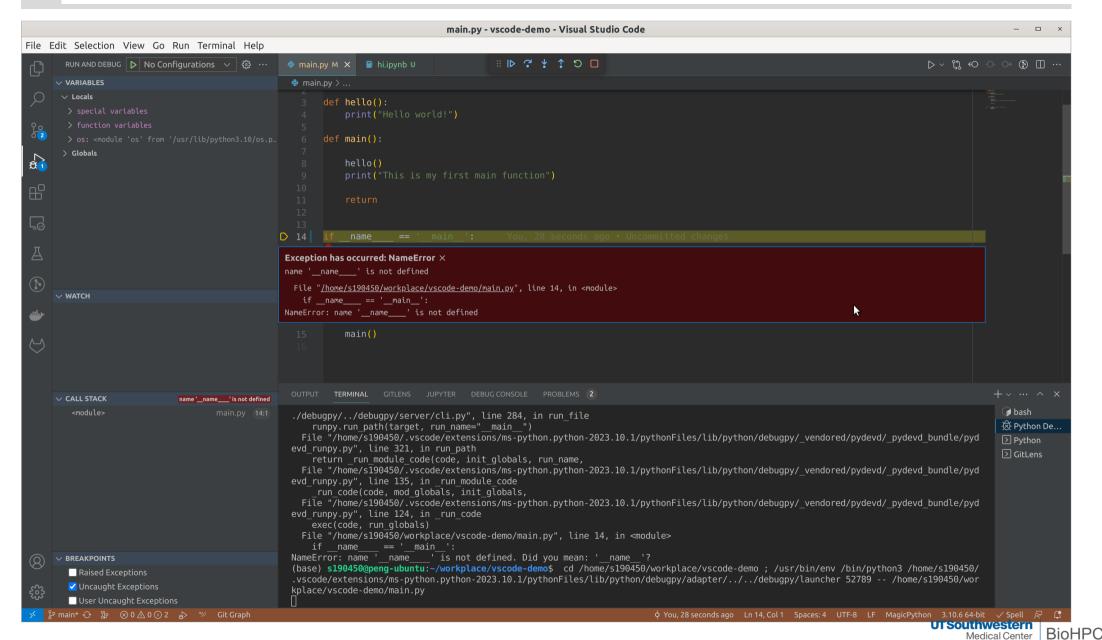

#### **Jupyter in VS Code**

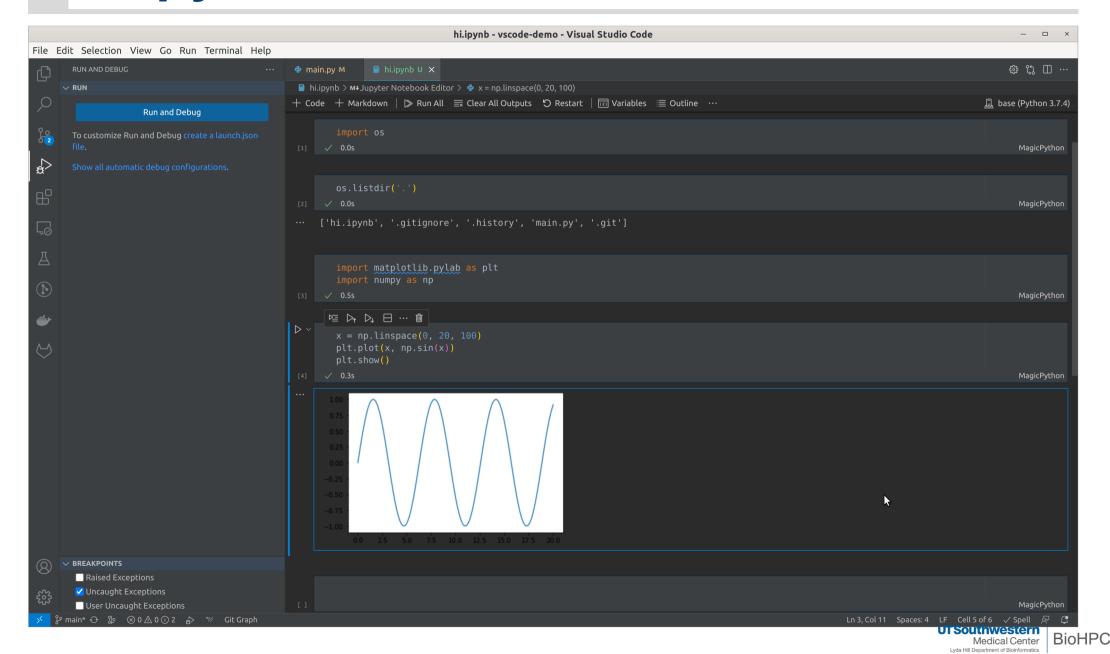

# Acknowledgement

- Thank all BioHPC team members for their support.
- Please acknowledge our contribution by adding the following sentence to your paper:

This research was supported in part by the computational resources provided by the BioHPC supercomputing facility located in the Lyda Hill Department of Bioinformatics, UT Southwestern Medical Center.

# Questions?

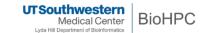

# Thanks for your attention!